# PayPal Express Technical Specs

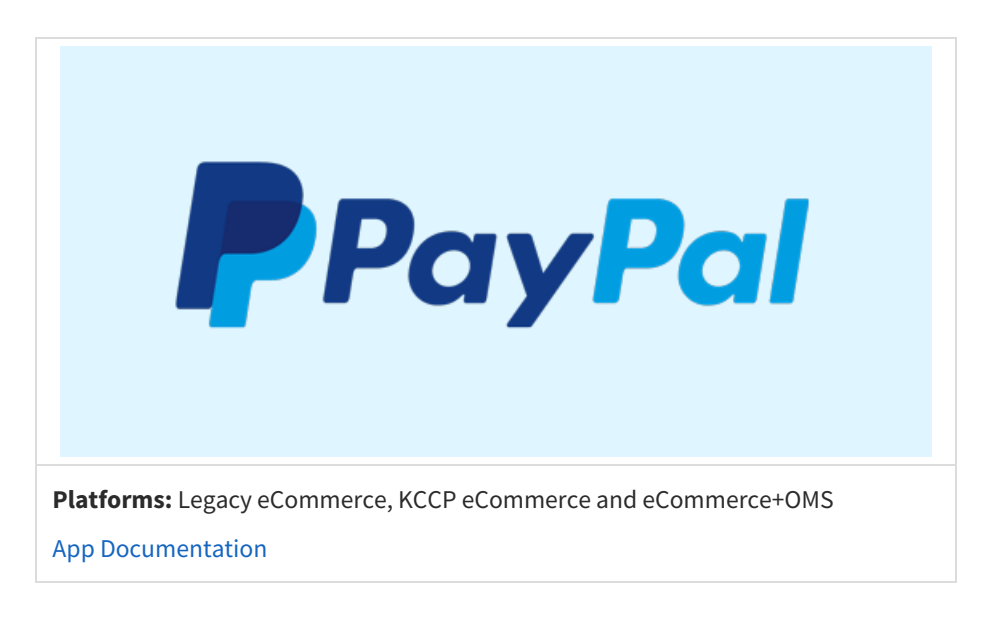

The PayPal Express Application by Kibo [eCommerce](http://docs.kibocommerce.com/help/paypal-express-application) leverages the API [Extension](http://docs.kibocommerce.com/help/what-you-can-do-with-api-extensions) framework to communicate with PayPal using the PayPal [Name-Value](https://developer.paypal.com/api/nvp-soap/NVPAPIOverview/) Pair API. You can leverage features from both Kibo eCommerce and PayPal to test the functionality of the app before publishing it to your live site(s).

### **PayPal Operations**

The PayPal Express Application sends the following API requests to PayPal, as needed:

- SetExpressCheckout
- GetExpressCheckoutDetails
- DoExpressCheckoutPayment
- DoCapture
- RefundTransaction
- DoVoid

## **Negative Test the App**

You can use the flexibility of API Extensions and the error codes that PayPal exposes through their API to negative test your application and ensure it throws errors as expected.

### **Enable Negative Testing on Your PayPal Sandbox**

- 1. Go to the PayPal [Developer](https://developer.paypal.com/) page and log in with your merchant credentials.
- 2. Click **Dashboard** to go to your account dashboard.
- 3. Under **Sandbox**, click **Accounts**.
- 4. Expand the email address for the test account you want to use and click**Profile**:

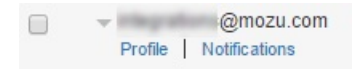

5. On the **Settings** tab, turn on negative testing:

## **Account Details**

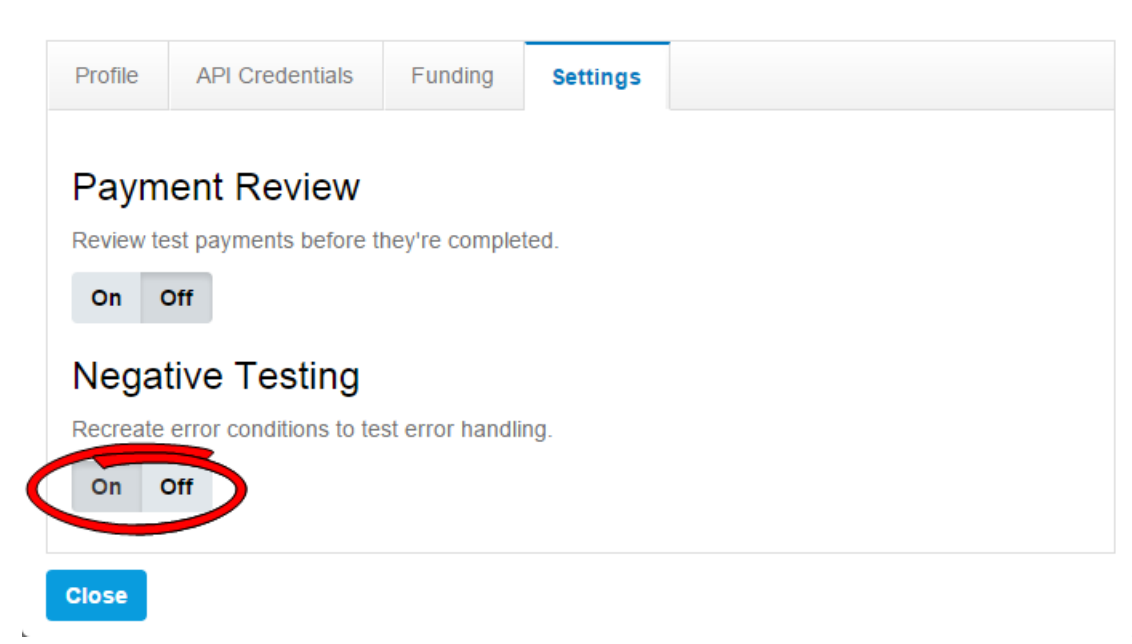

 $\times$ 

### **Example: Force Error 10001 in a Negative Test**

The code in this sample triggers [PayPal](https://developer.paypal.com/api/nvp-soap/errors/) Error code 10001 on SetExpressCheckout. Because the test is amount-related, 10001 is converted to 100.01.

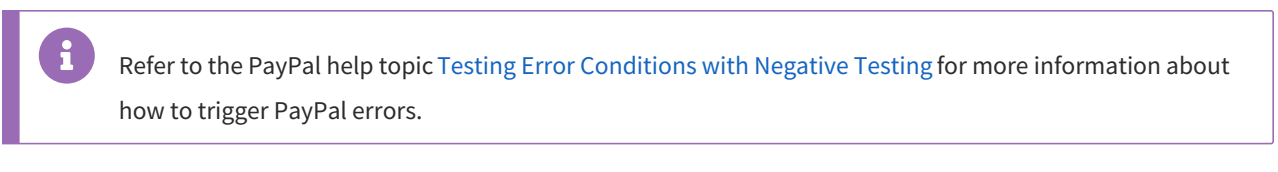

- 1. In Admin, go to **Settings** > **System [Administration](http://docs.kibocommerce.com/help/action-management-json-editor)** > **Action Management**to display the Action Management JSON Editor.
- 2. Add the following code to the configurations array:

```
"configurations": [{
 "configuration" : {
      "paypal" : {
         "setExpressCheckout" : {"maxAmount" : "100.01"},
         "getExpressCheckoutDetails" : {"token" : "10004"},
         "authorization" : {"amount" : "100.01"},
         "capture" : {"amount" : "100.01"},
         "void" : {"authorizationId": "10623"},
         "refund" : {"amount" : "100.01"}
             }
               }
}]
```
#### **Enable Detailed Logging on API Extension Actions**

If you have API Extensions fully enabled on your Kibo eCommerce developer account, you can view log files of all the code actions that have executed on your tenant.

- 1. In Admin, go to **Settings** > **System [Administration](http://docs.kibocommerce.com/help/action-management-json-editor)** > **Action Management**to display the Action Management JSON Editor.
- 2. Change defaultLogLevel to "info" .
- 3. In the Dev Center console, go to **Logs** > **Action Logs**.
- 4. Select your tenant and click**Search** to see the actions.